## **Alteração da Secretaria e da UGE:**

Acessar o site [https://www10.fazenda.sp.gov.br/CAU\\_Web//Default.aspx](https://www10.fazenda.sp.gov.br/CAU_Web/Default.aspx) e seguir os passos abaixo:

A) Clicar em "Alteração de Cadastramento";

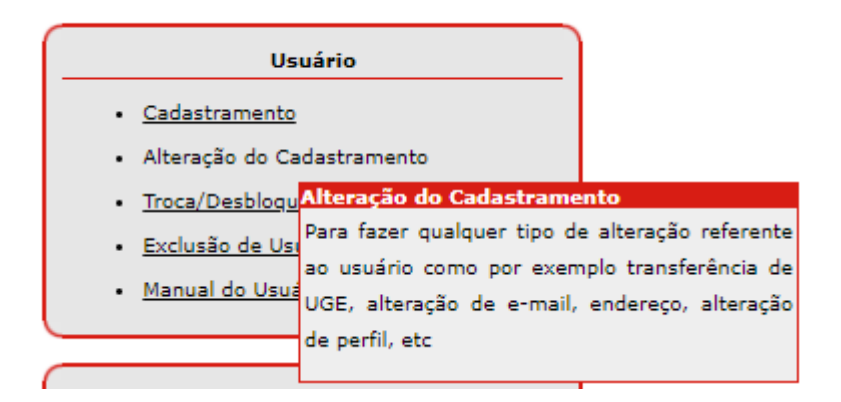

B) Preencher com o CPF, Captcha e clicar no botão acessar;

## **CSCC - NAVEGA**

## **Recadastramento Anual**

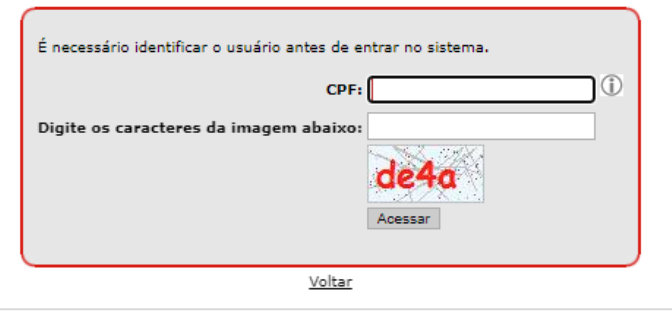

Secretaria da Fazenda e Planejamento do Estado de São Paulo - Av. Rangel Pestana, 300 - São Paulo / SP - 01017-911 - PABX (11)3243-3400 2019.8.2.1717

C) Selecionar a Secretaria de Ciência, Tecnologia e Inovação, opção 48 (como existem dois Órgãos 48, recomendo selecionar o primeiro);

## Alteração do Cadastro

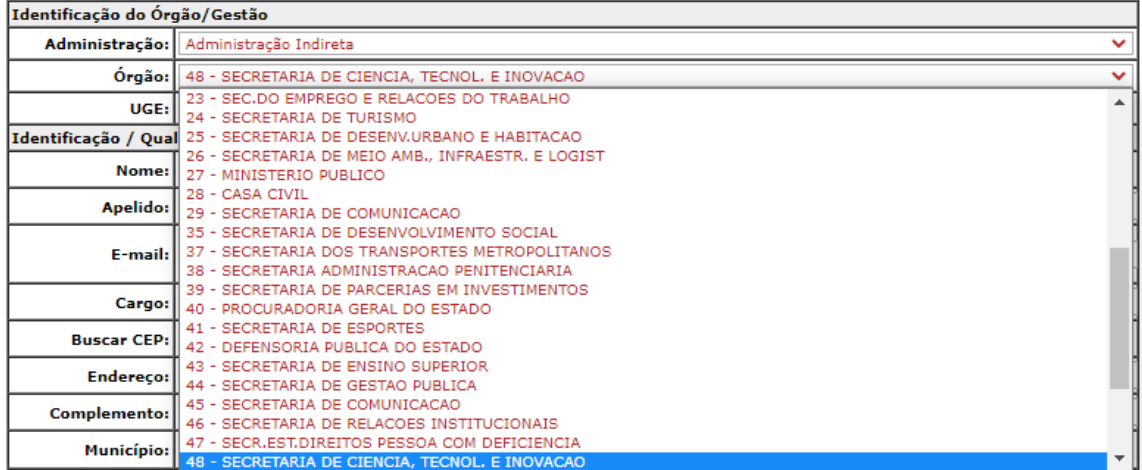

D) Selecionar então na UGE sua Unidade de lotação na USP;

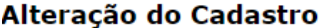

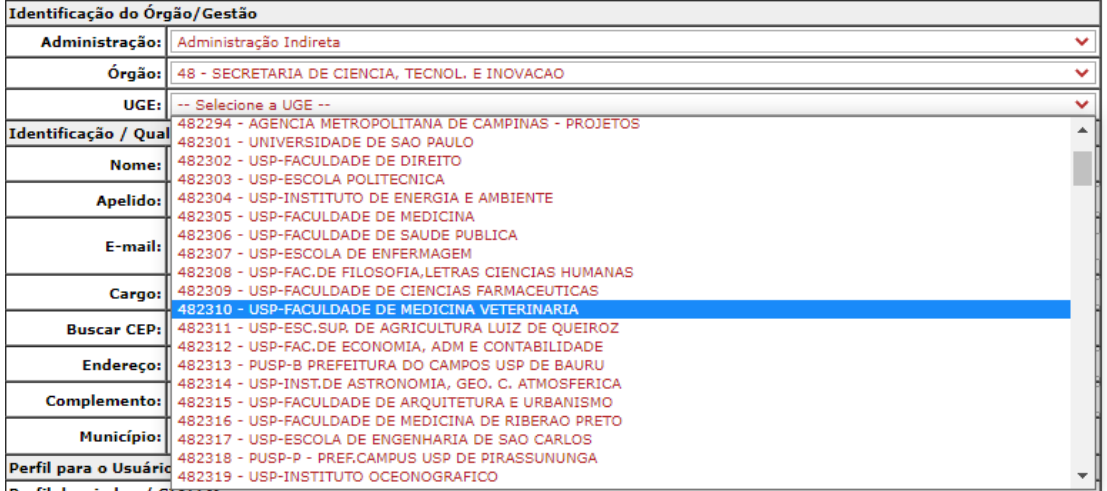

- E) Em perfil para o Usuário:
	- PARA O SIAFEM, **não marcar nenhuma opção** (deixar toda esta linha sem marcação)

• PARA O SIAFÍSICO, selecionar as opções "**BECESPEC**" e "**SCT**" (esta última apenas se necessário – é utilizado para o envio de informações para o TCE/AUDESP);

- PARA O COMUNICA, selecionar a opção "**PARCIAL**";
- Digitar a alteração realizada, e clicar em "Alterar"

• Após a autorização do gestor, encaminharemos um e-mail comunicando o usuário da efetivação das alterações.

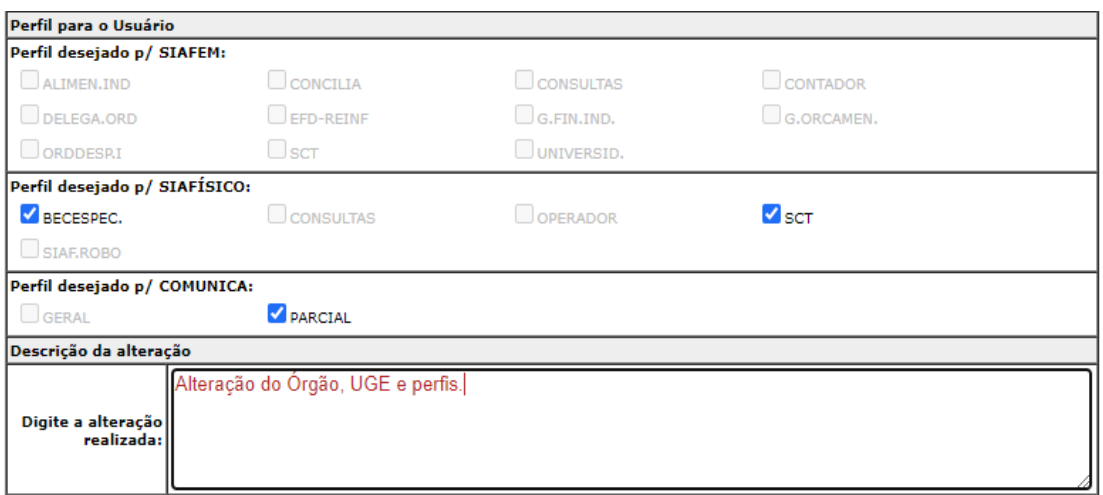

Voltar Alterar